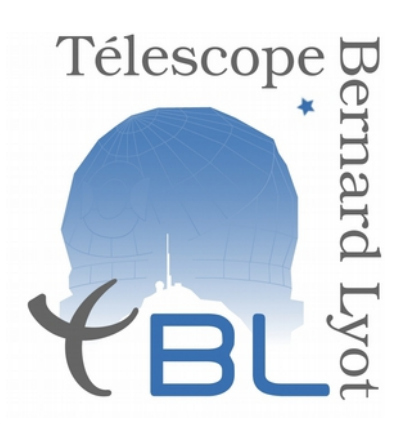

# Télescope Bernard Lyot

# Tutorial Phase 2

Auteurs: Rémi Cabanac, Cyril Delaigue

Version 2.03

Date Septembre 2019

# **Table of Contents**

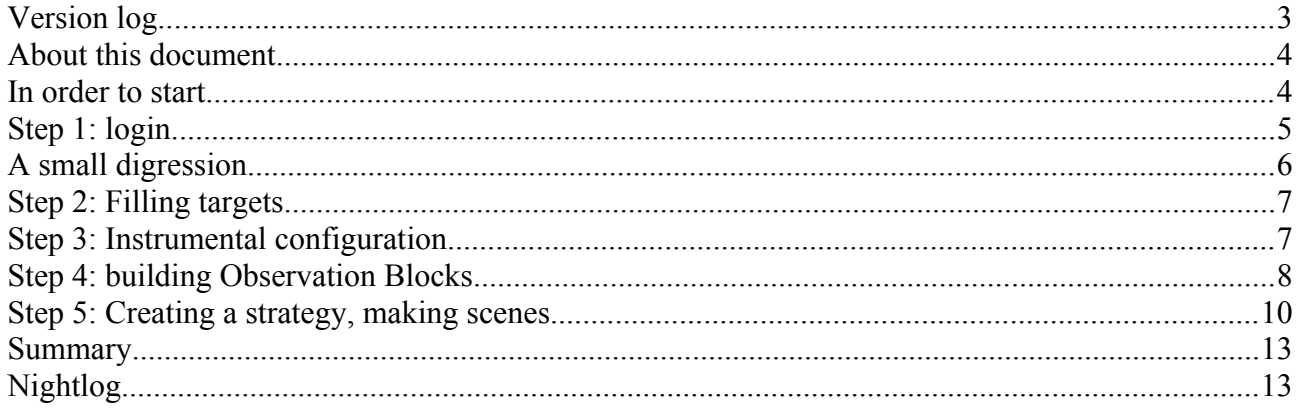

# **Version log**

V 2.03

– upgrade of IHMs fgs

V 1.03

– minor revisions

#### V 1.02

- new section on A, B and C time
- few clarifications on the step 5

V 1.01

- add a comment on saving the PH2
- Few clarifcations on the step 5

## **About this document**

This document is a practical tutorial written to help you go through the preparation of your program of observations on NeoNarval at the Telescope Bernard Lyot: the Phase 2.

This document is not a technical or reference manual.

### **In order to start...**

At this point, you already went through the Northstar proposal phase, and you were already notifed by the TBL that your program was ranked above the line.

All we need: the login and password that TBL sent you.

The login is the program ID: something like **LXXYNZZ,** where **XX** is the year, **Y** the semester number (1 or 2), **N** stands for Narval, **ZZ** is an arbitrary number of program, most probably between 01 and 20.

The password is a complex string that you can request to the software or science team if you forgot it.

## **Step 1: login**

Open your favorite browser (PH2 is written in javascript and uses a client called rialto which have shown to be robust under frefox 3.x, IE, and Safari, if you note bugs, contact the sofware team [cyril.delaigue@obs-mip.fr](mailto:cyril.delaigue@ast.obs-mip.fr) )

The PH2 link is <https://wwwtbl.bagn.obs-mip.fr/>

You can also find it from the TBL web page link: <http://wwwtbl.bagn.obs-mip.fr/>following the menu thread Observateurs -> Observation de service -> PHASE2

The frst window you get is:

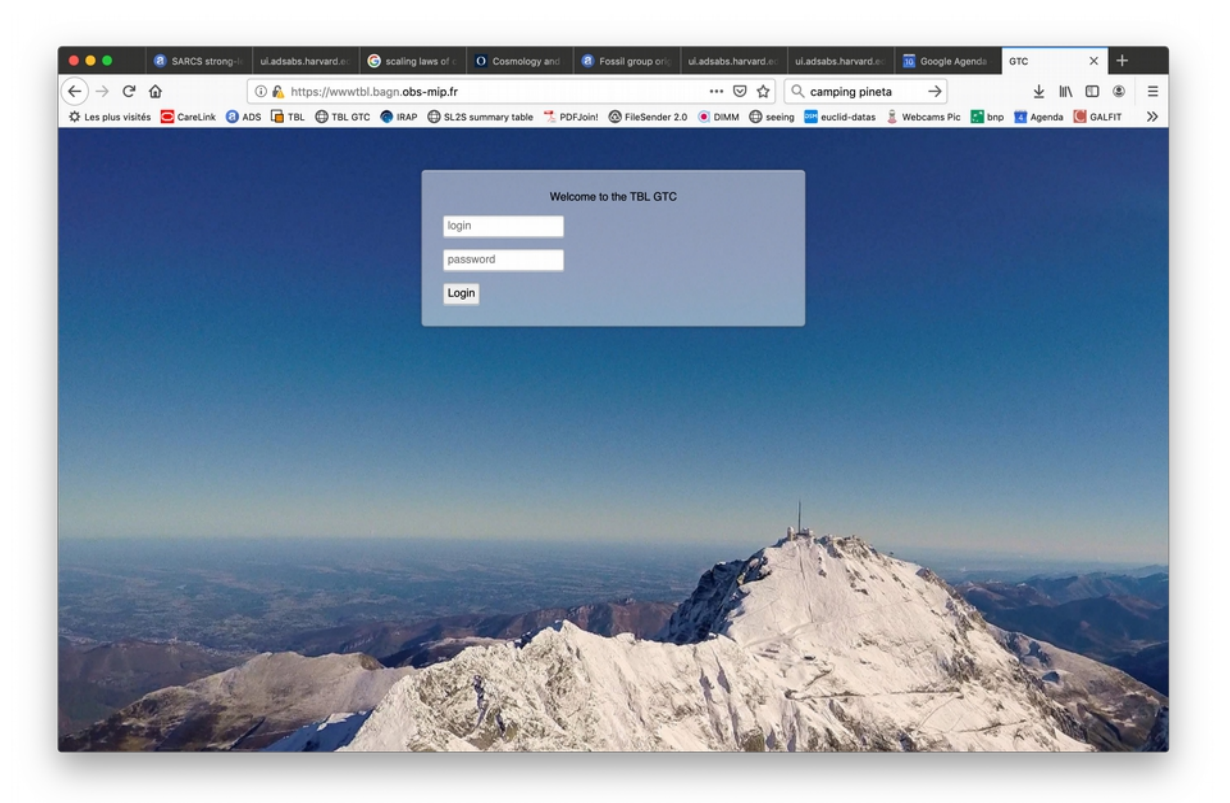

Select your mission number from the scrolldown menu and type your password, you should get the opening PH2 window.

**Beware, if you enter the wrong login and/or password, you will end up on the public page with no access to your program otherwise you get something like:**

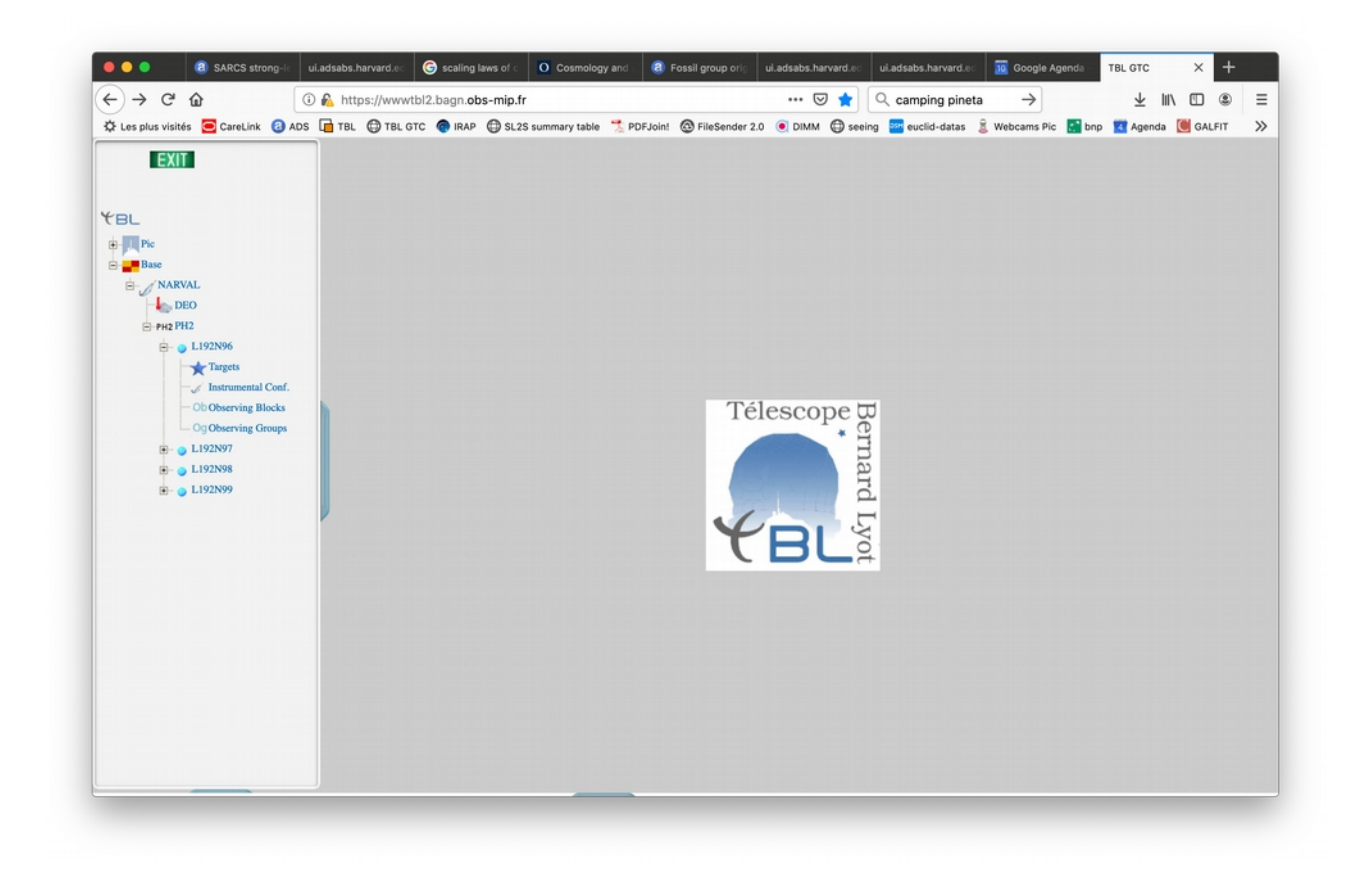

The left hand side bar is the Main PH2 Menu. Clicking on any of the links will open the corresponding interface on the right hand side of the screen.

# **A small digression...**

Overall philosophy: The interface is divided into 4 zones:

#### **Qos Menu zone :**

allows you to navigate from one step to another at any time.

**State Zone:** shows you the results of your edition and action (e.g. a list of targets, instrument configuration, etc...)

An orange background means the object is locked.

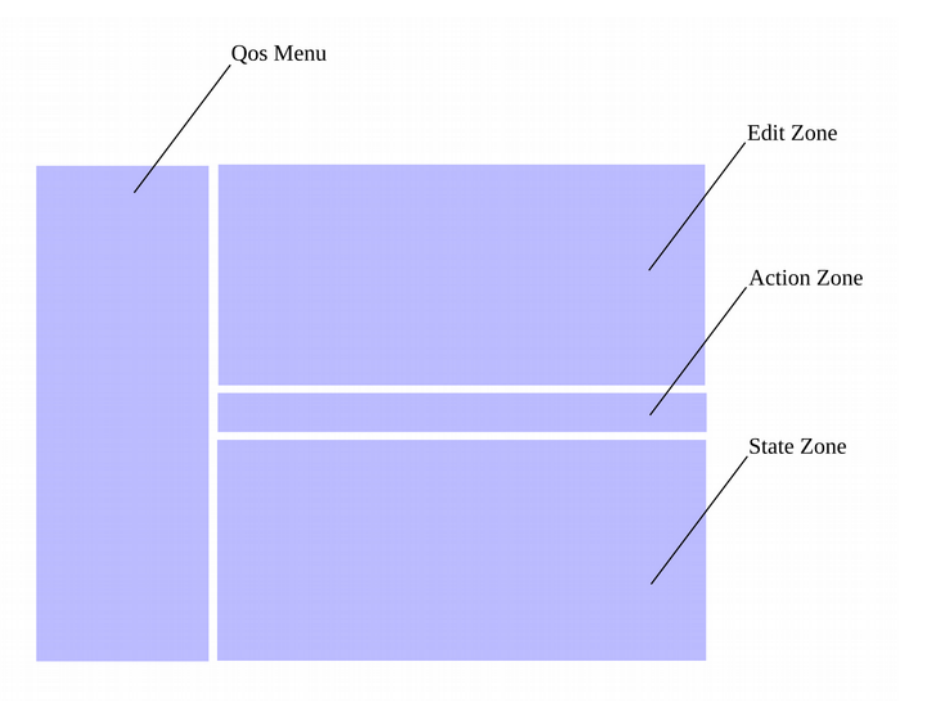

#### **Edit and action zones:**

contain boxes and

menus with selectable parameters allowing you to build your objects. A Green background color means the feld can be edited by double-clicking it.

To create an object and save it, you must use the menu in the Action Zone:

Giving a Name to your objects is mandatory (\* = mandatory)

If you choose name preexisting in the database, clicking on Save will replace the previous object by the new one (unless the object is locked).

If you want to modify an existing object click on it in the state zone and the parameters will automatically fill the Action zone (Name, Comment) and Edit Zone. If you want to

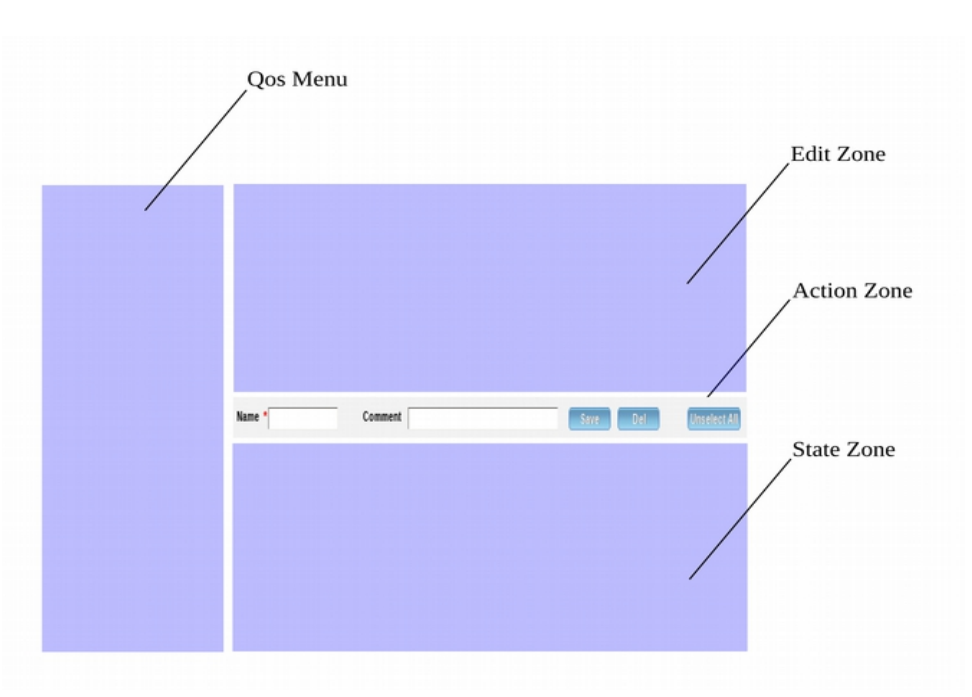

duplicate the object, just change the Name field.

**Saving your work:** is done automatically every time you add a new objet in the state zone

## **Step 2: Filling targets**

Clicking the targets menu on the PH2 Menu zone will bring the following window.

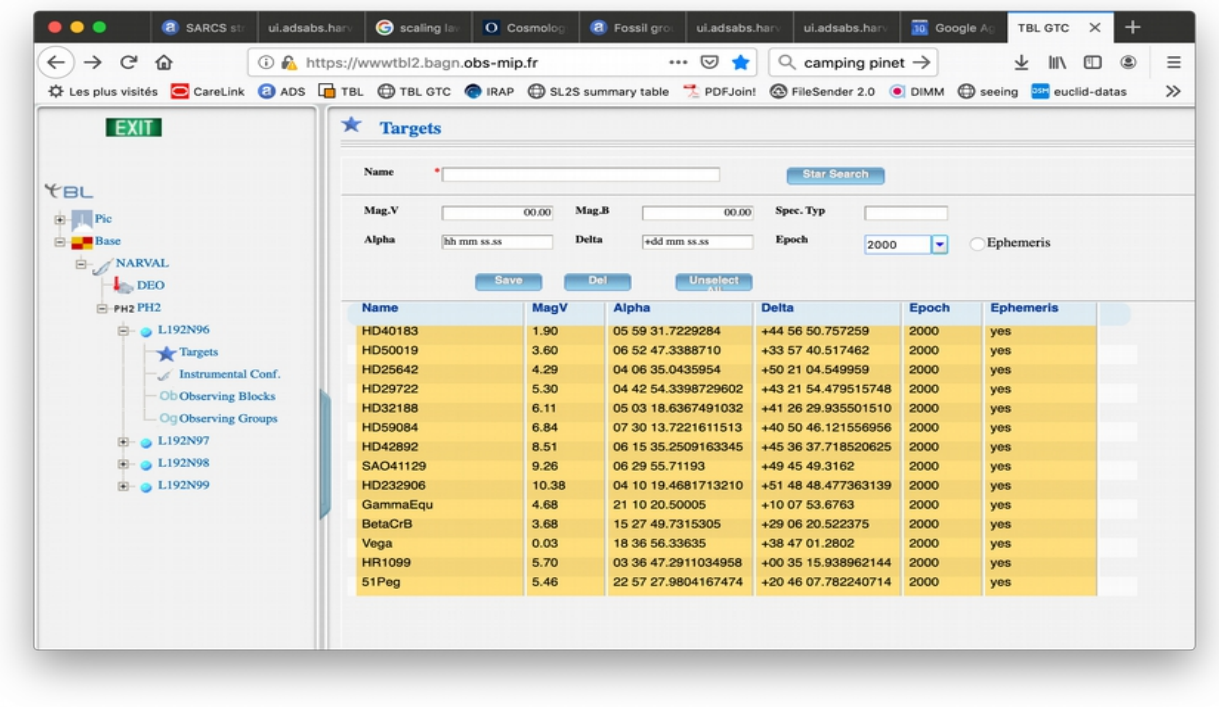

Writing the star name and clicking the Simbad Search button will fill the parameters. If a star is not found in Simbad, the user will have to fll the coordinates manually (format is important). Yellow color means the target is locked. Ephemeris is not fully functionnal yet, but selecting the button will trigger a menu that can be filled one by one.

### **Step 3: Instrumental configuration**

Cliking on the Instrumental Conf. yields the following:

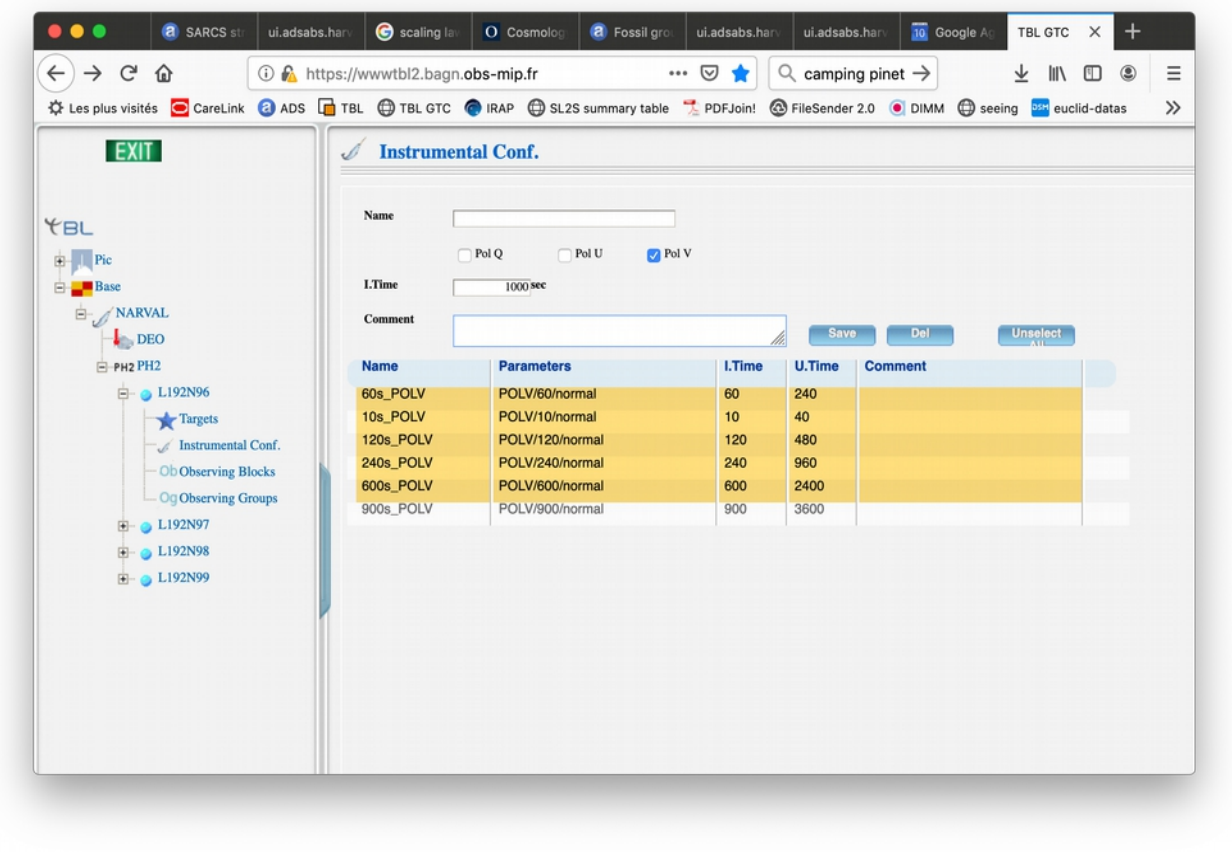

You can create as many instrumental confguration as you need, in particular the exposure time must be set here. I Time is the duration of one exposure, TTime (total time) is 4 times this number in polarimetric mode. Overheads are not included (yet). (orange background means the IC is locked).

## **Step 4: building Observation Blocks**

The Observation Block (OB) interface is rich, and allows you to make almost all combinations of modes observed consecutively. Maximum execution length of any consecutive sequence is 3h.

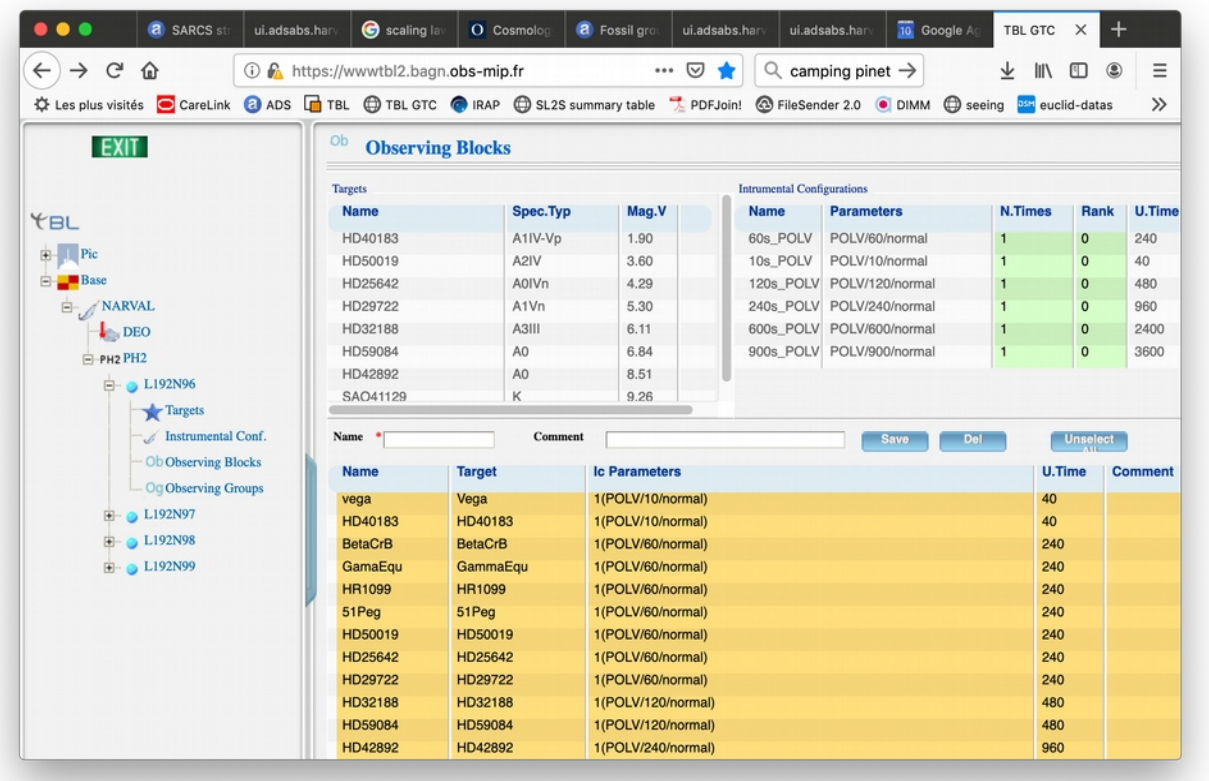

#### **Hint: to visualize the mag or Sp in the target window, click on the blue top band and select whatever is needed and available in the scrolldown menu.**

A valib OB has **a name**, **one target only** and **at least one IC**.

The user can use the green entries to select a list of ICs to be observed consecutively, the order in which they will be executed (column rank) is set automatically following the order of selection.

Example : you want to observe Vega twice with 10s POLV and then once with 60s POLV (not a good idea!!)

- click once on the targets table on Vega
- click once on 10s\_POLV
- click once in the column N.Times (a scrolldown menu tells you how many iterations you can select before reaching the max of 3h)

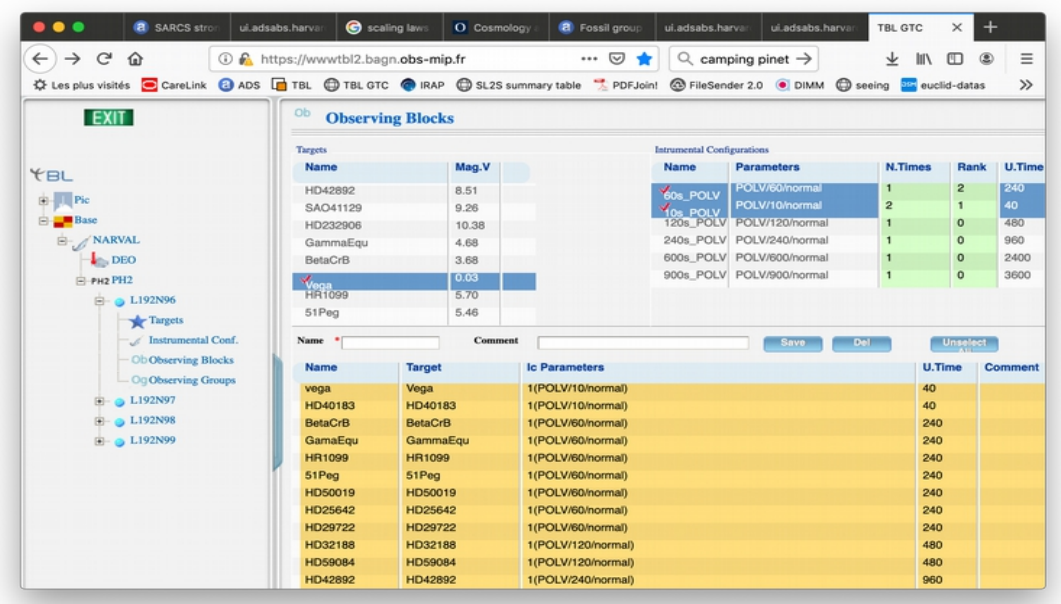

- click once ion the 60s\_POLV
- type a name in the corresponding feld (add a comment if you wish)
- click save button

A new OB is created under the name you typed. In the bottom table, OBs are ordered in the alphabetical order of their names (column 1)

There is no limit to the number of OBs you can create.

## **Step 5: Creating a strategy, making scenes**

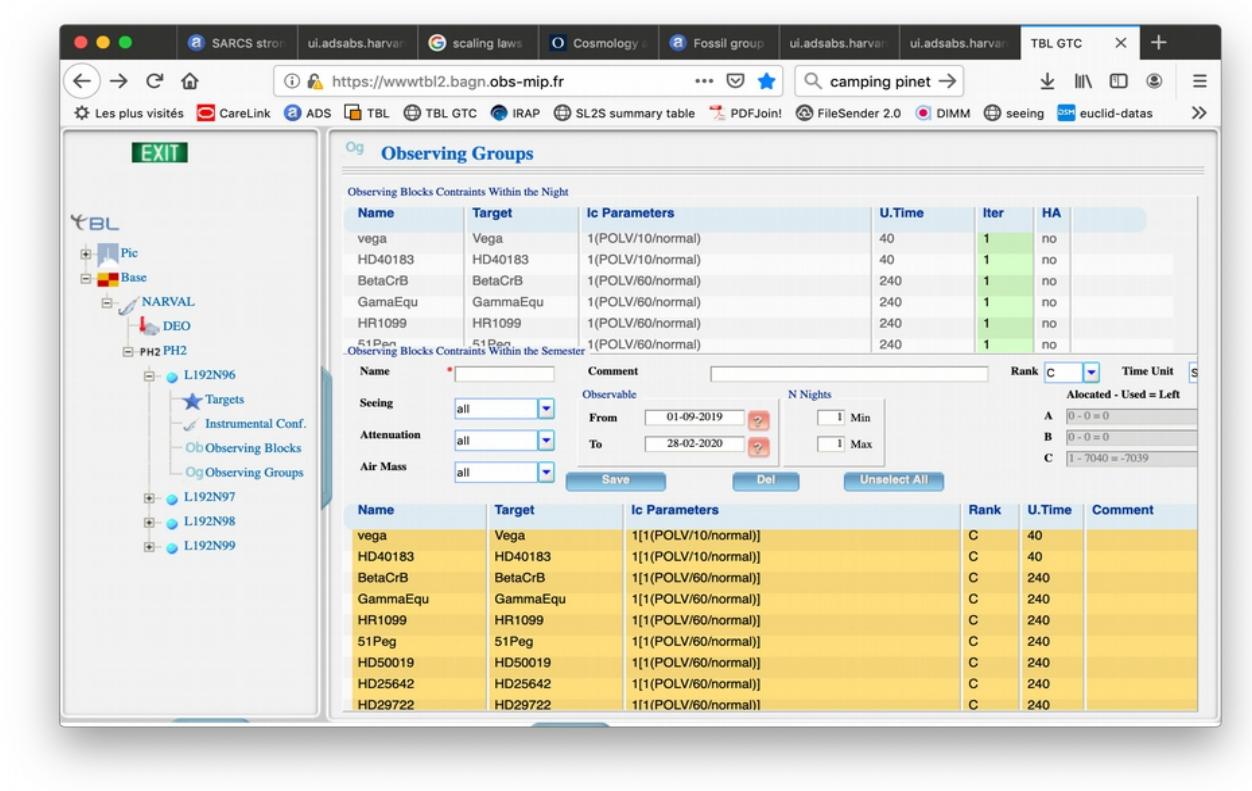

Clicking on the scenes menu yields to:

An Observing group (OG) is a set made of **at least one OB**, under a given **meteo constraints** (airmass, seeing, attenuation; NB: at this point the seeing constraint set by the user cannot be guaranteed, we don't have a clear knowledge of the seeing statistics.) and **scheduling constraints**.

IMPORTANT: There is no limit to the number of OG you can create, but if you do so only a fraction (allocated time) will be observed, hence be very clear about your prioritary OG in the **Comment** section.

If you have been allocated A, B and C time, you will have to set to which category your OG should be associated, checking the scrolldown menu **Rank**  for each OG.

Be very careful. Double-check the RA pressure on TBL www pages and suggested period in the semester where your A and B time should go, otherwise you might end the semester with very little A and B time actually observed because all the time is already taken by another program with higher ranking.

You can select a comprehensive set of observing strategies within a night (upper panel, green column Iter), or within the semester (lower panel).

#### **Example 1: simple case**

You want to observe OB-1 just once, any time during the semester, with no or some meteo constraints

- click once on OB-1
- type a **Name** to your OG (add a comment)
- click the save button

Current meteo constraints are seeing < 1, 3,  $\leq$  2, any, attenuation (clouds)  $\leq$ 0,05magV,  $\lt1$ magV, any, Airmass  $\lt1,3 \lt1,5, \lt2$ , any

#### **Example 2**: **More than once per night with possible Hour angles constraints**

you want to observe OB-1, 4 times during the night at specifc Hour Angles

- click on OB-1
- double-click on the green Iter column (default value 1)

the following window pops-up

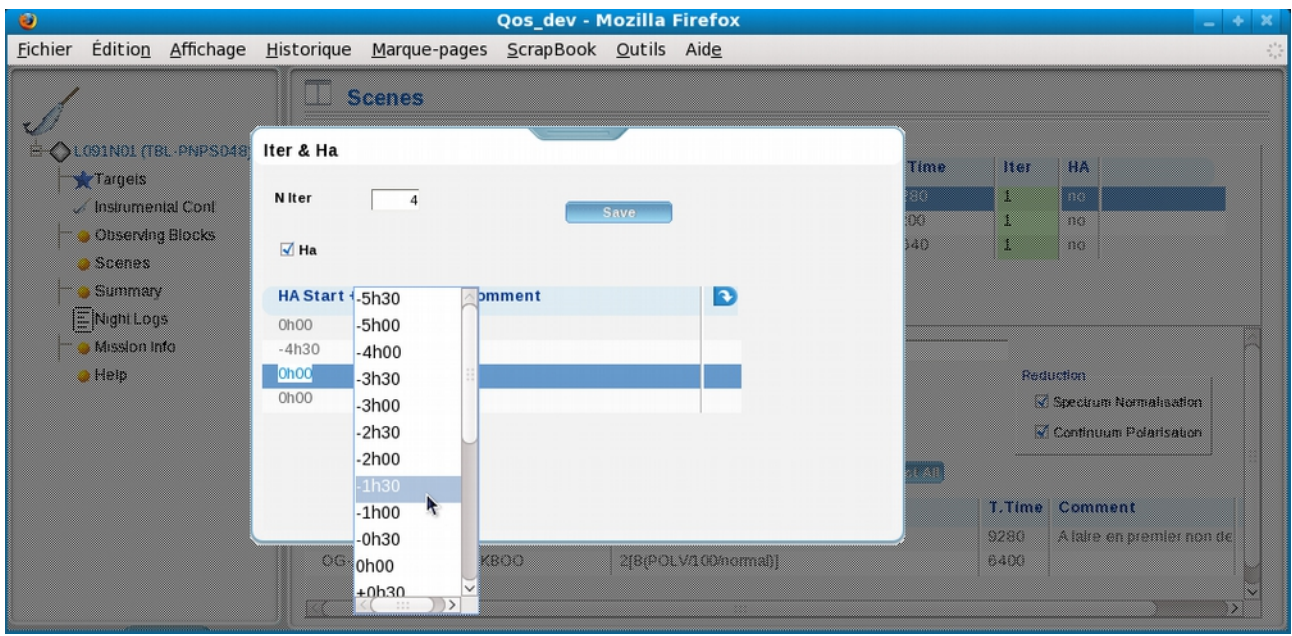

- type the number of observations **per night** in the box **N Iter**,
- click the **Ha** button: a table with Niter lines is created
- select the HA list sequencially (order in not important, it will not be reordered in the fnal summary but will of course be observed in the correct order)
- click save
- type a **Name** to your OG (add a comment)

NB: if you don't want to have HA constraint don't click on the **Ha** button, and the iteration will happen anytime during the night (most probably sequentially)

#### **Example 3: create a monitoring sequence**

You can set a wide variety of scheduling constraints.

Constraining the overall observation period:

Use the box shown on right

– click on question mark to select the begining (From) and the end (To). (default in full semester)

IMPORTANT: we will not try to observe outside the selected date range.

Making a monitoring:

Use the boxes shown

- Min is the minimum number of nights
- Max is the maximum number of nights

Here  $=$  just observe once.

If you set  $Max = 5$ , a new window will appear requesting the interval between each night

Here  $=$  observe the OB a minimum of 1 night and a maximum of 5 nights with an interval of one night between each observation (hence every night).

Here  $=$  observe the OB a minimum of 3 nights (max 5) with an interval of one night between each observation (hence every night).

Here = observe the OB exactly 3 nights, with an interval of two nights between each observations (every second night)

Here= Observe the OB exactly 3 nights, with an interval of two or three nights between each observations (every second of third night)

#### **Example 4: Conditional execution**

We have not developped yet a conditional execution.

If you wish to make a monitoring starting on a test exposure, the simplest way for now is to separate the test OG and the monitoring OG, and type a clear a

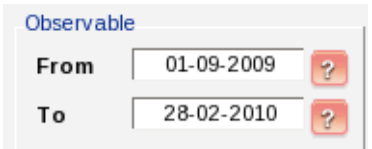

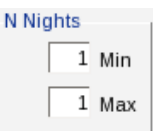

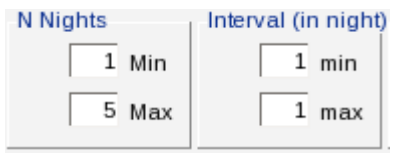

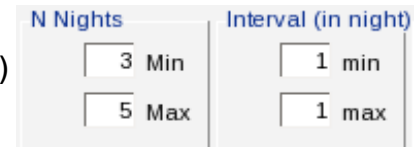

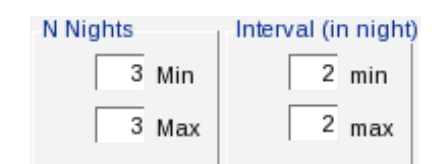

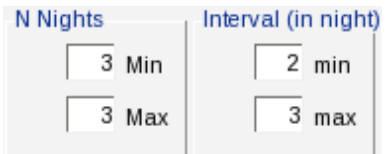

comment relating the two scenes in the comment area.

# **Summary (soon)**

Clicking on the summary yields:

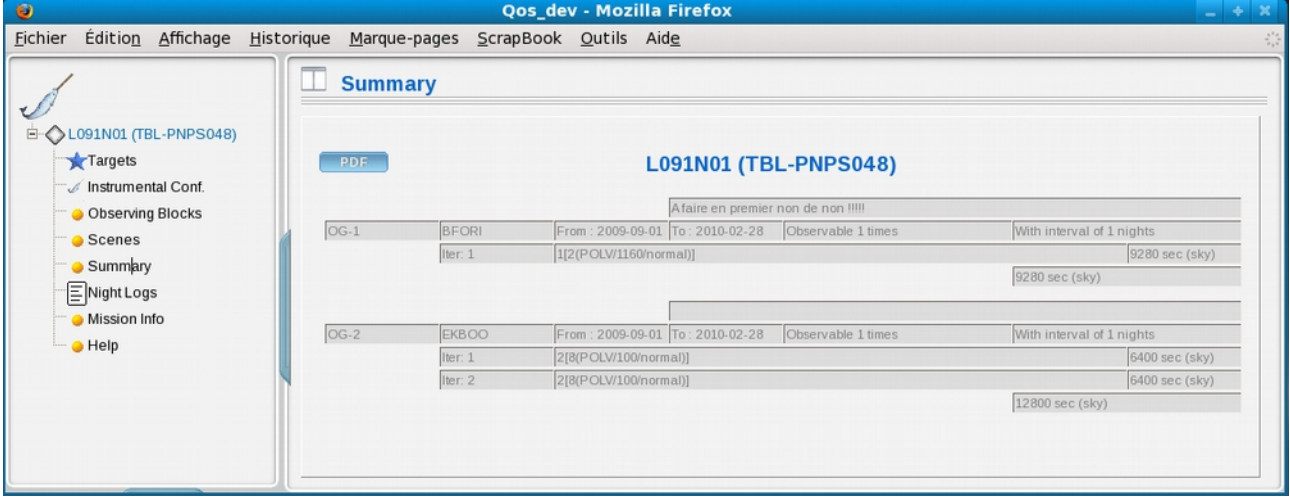

This is rather drab, but all important info on scenes can be found here.

## **Nightlog (soon)**

The nightlog gives you a quick look at the data that has been observed in the semester for you on a nightly basis.

The database is renewed every morning after a science night (if the weather is stormy, all computers of the summit must be turned off, the nightlog might shift by a day or two, until the weather allows computers to be turned on and data to be archived.)